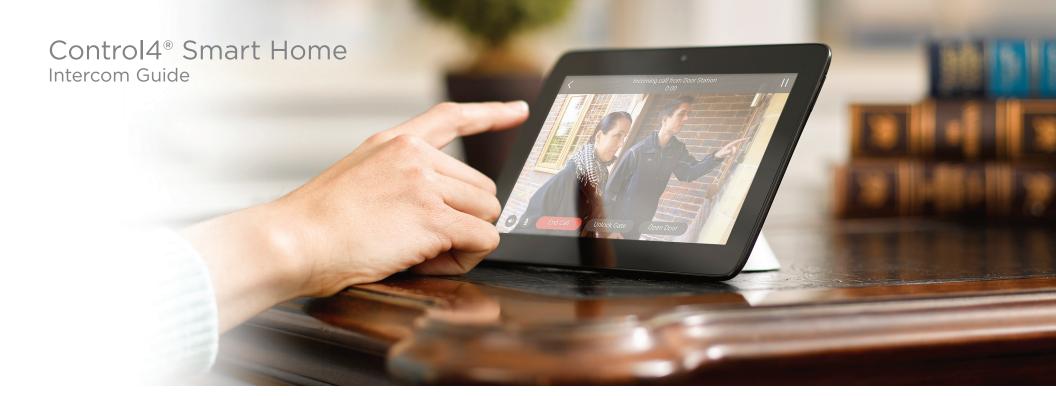

# Contents

| Introduction                    |
|---------------------------------|
| Set up your system              |
| Intercom menu overview          |
| Using your Control4 Intercom    |
| Answer a door station call      |
| Make a one-to-one call          |
| Answer an Intercom call         |
| In-call menu and options        |
| Make a group call               |
| Monitor your child's room       |
| Manage your Intercom groups     |
| Change Intercom device settings |

# Introduction

Your Control4 system includes powerful Intercom features that let you monitor and communicate easily with all of your Intercom-compatible devices. With at least two devices in your system, you can send and receive high-quality audio and video throughout your home. You can:

- See and hear who is at the front door before you answer. (Requires video-capable touch screens and a door station)
- Call a group of Intercom devices to invite your whole family to dinner and easily manage your own groups.
- Monitor your baby's room. (Requires two Intercomcapable touch screens)
- Call from one room to another, using a touch screen or a third-party app on a mobile device.
- Receive a door station call in the back yard (or in a room without a touch screen) on your smartphone.

# Set up your system

To begin using the Control4 Intercom system, you must have the following set up:

- 1 You must have at least two Intercom-enabled devices in your Control4 system, for example, two touch screens or a touch screen and a door station. Supported models:
  - 5" and 7" In-Wall Touch Screen (audio Intercom only)
  - 7" In-Wall Touch Screen with Camera and 7" Portable Touch Screen with Camera (audio and video Intercom)
  - T3 Series 7" Tabletop Touchscreen, 7 and 10" In-Wall Touch Screen (audio and video Intercom)
  - Interior and Exterior Door Station (audio and video Intercom)
  - Third-party mobile devices and door stations may be able to be configured to communicate with your Control4 Intercom system. Talk to your dealer for details.

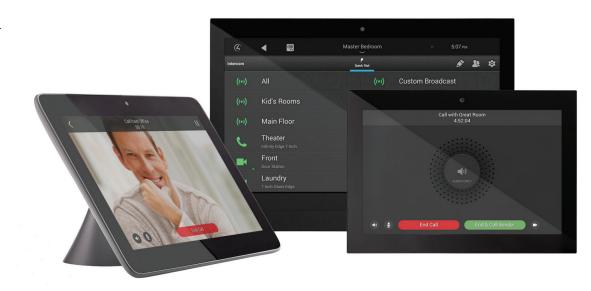

- 2 Your Control4 system must be registered to your Control4 account at <u>customer.control4.com</u>. See the *Control4 System Quick Start Guide* (<u>ctrl4.co/userguide</u>) for instructions, or ask your dealer if this step has been completed.
- **3** Your Control4 account must have an Intercom license. Log in to your account at <u>customer.control4.com</u>, click **My Software**, and the Intercom license will be listed under *My Licenses*. Contact your dealer if your account does not have a license.
- **4** Your dealer must have added and configured the Communication agent to your Control4 system.

When these items have all been completed and the system is properly configured for Intercom, the Intercom icon will display in the top bar of your touch screen's home page (highlighted below).

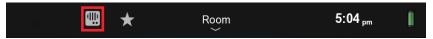

Congratulations! Your Control4 Intercom system is now ready to use.

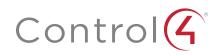

# Intercom menu overview

#### Intercom groups

Groups are shown with the broadcast icon. There is always a default group named "All."

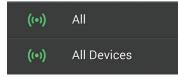

To access the Intercom, tap this icon.

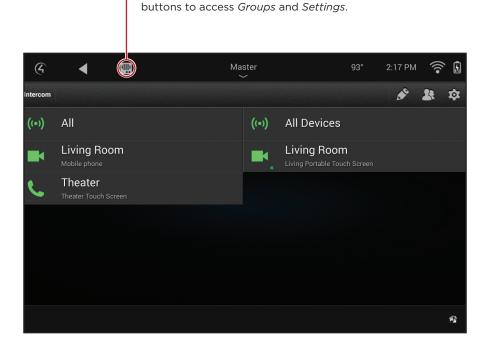

The Intercom home screen displays all of your configured

Intercom devices, your configured Intercom groups, and

#### Intercom settings

Tap the settings icon to control the behavior of the Intercom device, including Do Not Disturb, Auto Answer, volume controls, and more.

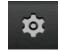

#### Manage Intercom groups

Tap the groups icon to create a new group of Intercom devices, then check the devices you want to include.

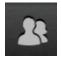

Tap the edit icon to edit existing groups.

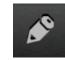

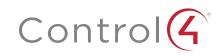

#### Intercom devices

Individual Intercom devices display their name and location. The camera or phone icons indicate video or audio-only Intercom capabilities.

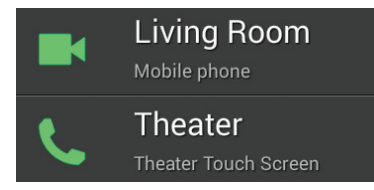

# Using your Control4 Intercom

Here are a few common ways to use your Control4 Intercom:

- Answer a call from the door station
- One-to-one calls (supported on all Intercom-enabled devices)
- Call a group of devices
- Monitor your child's room
- Change Intercom device settings
- Add, edit, or delete Intercom groups

## Answering a door station call

When someone rings the doorbell on your Control4 Door Station, you can see and hear who is calling before you answer the door. Your dealer can configure which devices and touch screens are automatically called when the doorbell is pressed. An alternate camera view can be configured to display the image from a different camera when the door bell is pressed.

- 1 When the doorbell rings, you can see the video from the door station or camera. Tap **Answer** or **Ignore**.
- 2 If you tapped **Answer**, speak into the touch screen. If your dealer set up the door station's custom buttons, you can use those to unlock the door or trigger any other programming.

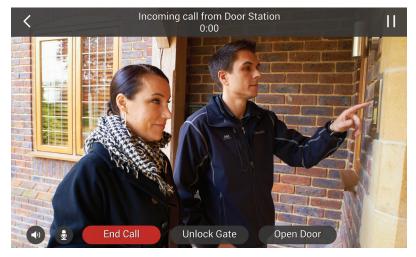

## Making a one-to-one call

One-to-one calls allow one Intercom-enabled touch screen to call another.

1 From the *Intercom* menu, simply tap another device to start a one-to-one call.

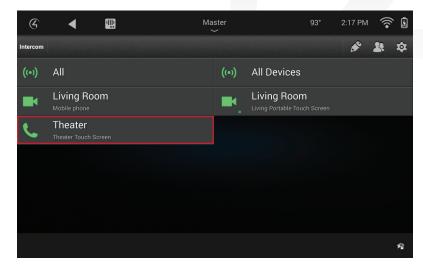

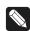

**Note:** If the Intercom device is busy, a "Station Busy" message appears.

## Answering an Intercom call

When someone is calling the touch screen in your room, the touch screen rings and displays *Answer* and *Ignore* buttons.

1 Simply tap Answer to answer the call or Ignore to dismiss it.

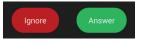

If **Auto Answer** is enabled, these buttons will not display on the touch screen. Instead, the call will automatically answer, and an *End Call* button will show on the screen.

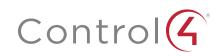

## In-call menu and options

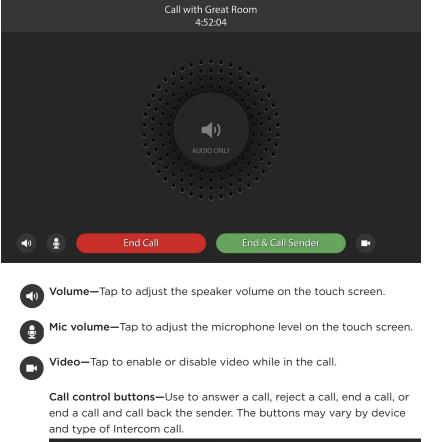

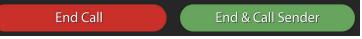

# Making a group call

With a group call, you can tell your whole family to come to dinner from the Intercom menu with only a single tap.

1 Choose the group of Intercom devices you want to include in the call, then tap the name of the group.

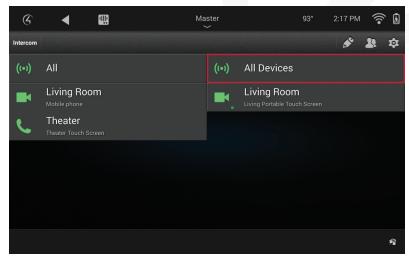

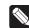

**Note:** If a room's Intercom properties are set to "Do Not Disturb," the Intercom device in that room will not receive the group call.

**Note:** A group call between different types of touch screens may not behave the same as between touch screens of the same type. Ask your dealer for more details.

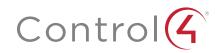

# Monitoring your child's room

With your Control4 Intercom system, you can easily monitor another Intercom device, so it's perfect as a baby monitor or for monitoring your kids while they play.

- 1 To configure your touch screen as a monitored device, tap **Settings** from the Intercom home page and enable **Monitor Mode**. Monitor Mode must be enabled on the device you want to listen to, for example the touch screen in the baby's room.
- **2** After Monitor Mode is enabled, simply call that Intercom device (call the touch screen in the baby's room) to start monitoring.

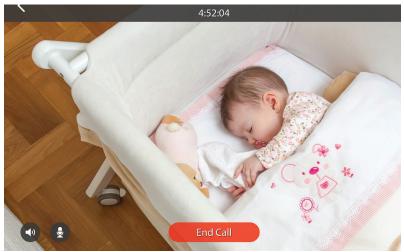

One-way video and audio is sent from the monitored device to the device that started the call. No audio or video is sent from the device that started the call while Monitor Mode is enabled.

**3** Tap **End Call** to stop monitoring.

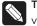

**Tip:** An alternate camera view can be configured to get the perfect view of your baby.

# Managing your Intercom groups

Creating a group of Intercom devices allows you to use your Control4 Intercom system to easily contact whomever you want in different parts of your home. Your Intercom groups can be easily created and modified from your touch screen. Your dealer can also configure Intercom groups with the Composer Pro Communication agent.

1 To create an Intercom group, tap the groups icon <sup>(A)</sup>, then select each Intercom device you want to include in the group.

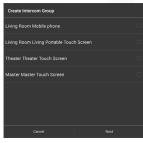

2 To edit or delete existing Intercom groups from your touch screen, tap the edit icon on the Intercom home screen, then tap Edit or Delete next to the group you want to edit or delete.

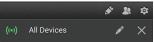

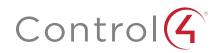

# Changing Intercom device settings

Tap settings on the Intercom home page to configure Intercom for that touch screen. These settings can also be modified by your dealer.

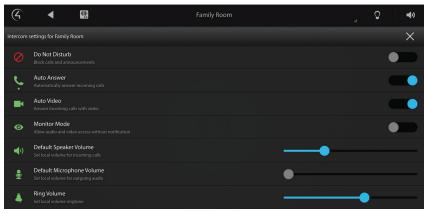

**Do Not Disturb**—If enabled, your touch screen will not ring when the doorbell is pressed or a group call is started. The touch screen will also not show as available for a one-to-one call.

Auto Answer—If enabled, your touch screen will automatically answer an incoming call from another touch screen.

Auto Video—If enabled, your touch screen will automatically send video when a call is made or answered.

**Monitor Mode**—Configures your touch screen to allow the room to be monitored. See "Monitoring your child's room" on page 6.

**Default Speaker Volume**—Adjust the slider to set the speaker volume for an Intercom call. The speaker volume can also be adjusted during a call.

**Default Microphone Volume**—Adjust the slider to set the microphone volume for an Intercom call. The microphone volume can also be adjusted during a call.

**Ring Volume**—Adjust the slider to set the ring volume for the touch screen.

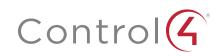

# Control4 disclaimer

Control4<sup>®</sup> makes no representations or warranties with respect to this publication, and specifically disclaims any express or implied warranties of merchantability or fitness for any particular purpose. Control4 reserves the right to make changes to any and all parts of this publication at any time, without any obligation to notify any person or entity of such changes.

### Legal notices

#### GNU

GNU GENERAL PUBLIC LICENSE TERMS AND CONDITIONS FOR COPYING, DISTRIBUTION AND MODIFICATION (Section 3.b.)

You may copy and distribute the Program (or a work based on it, under Section 2) in object code or executable form under the terms of Sections 1 and 2 above provided that you also do one of the following:

Accompany it with a written offer, valid for at least three years, to give any third party, for a charge no more than your cost of physically performing source distribution, a complete machine-readable copy of the corresponding source code, to be distributed under the terms of Sections 1 and 2 on a medium customarily used for software interchange.

The complete text for this license is available on the Control4 web site at: <u>www.control4.</u> <u>com</u>.

#### Gracenote

Gracenote<sup>®</sup>, Gracenote logo and logotype, and the "Powered by Gracenote" logo are either a registered trademark or a trademark of Gracenote, Inc. in the United States and/ or other countries. Music and DVD recognition technology and related data are provided by Gracenote<sup>®</sup>. Gracenote is the industry standard in Music and DVD recognition technology and related content delivery. For more information visit <u>www.gracenote.com</u>.

# Control

# control4.com | 888.400.4070

#### MPEG

Fraunhofer IIS and Thomson. MPEG Layer-3 audio coding technology licensed from Fraunhofer IIS and Thomson. Supply of this product does not convey a license nor imply any right to distribute content created with this product in revenue-generating broadcast systems (terrestrial, satellite, cable, and /or other distribution channels), streaming applications (via Internet, intranets, and/or other networks), other content distribution systems (pay-audio or audio-on-demand applications, and the like) or on physical media (compact discs, digital versatile discs, semiconductor chips, hard drives, memory cards, and the like). An independent license for such use is required. For details, visit <u>mp3licensing.com</u>. Radio Locator is the service provider of AM/FM channel list.

#### Spread

This product uses software developed by Spread Concepts LLC for use in the Spread toolkit. For more information about Spread see <u>www.spread.org</u>.

#### All Media Guide

© 2005-2008 All Media Guide, LLC provides music and video recognition technology that provides cover art and related text that enriches the Control4 user Navigators.

## Copyright and trademarks

Copyright ©2015, Control4 Corporation. All rights reserved. Control4, the Control4 logo, the 4-ball logo, 4Store, 4Sight, Control My Home, Everyday Easy, and Mockupancy are registered trademarks or trademarks of Control4 Corporation in the United States and/ or other countries. All other names and brands may be claimed as the property of their respective owners. All specifications subject to change without notice.

No part of this publication may be reproduced, photocopied, stored on a retrieval system, or transmitted without the express written consent of the publisher.

#### Contact information

Control4 Corporation 11734 S. Election Road Salt Lake City, UT 84020 USA www.control4.com

Copyright ©2015, Control4 Corporation. All rights reserved. Control4, the Control4 logo, the 4-ball logo, 4Store, 4Sight, Control My Home, Everyday Easy, and Mockupancy are registered trademarks or trademarks of Control4 Corporation in the United States and/or other countries. All other names and brands may be claimed as the property of their respective owners. All specifications subject to change without notice.

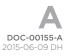